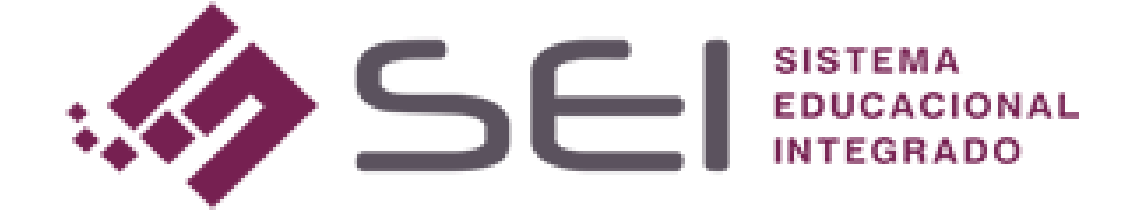

# **TUTORIAL**

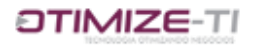

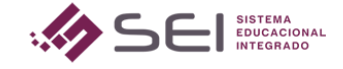

Sumário

1. CRIANDO A ATIVIDADE DISCURSIVA PELA VISÃO DO PROFESSOR.

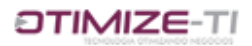

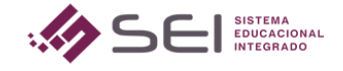

## TUTORIAL PARA CRIAR ATIVIDADE DISCURSIVA

Neste tutorial veremos como criar uma atividade discursiva, para disponibilizar aos alunos.

### *1. ACESSE A VISÃO DO PROFESSOR*

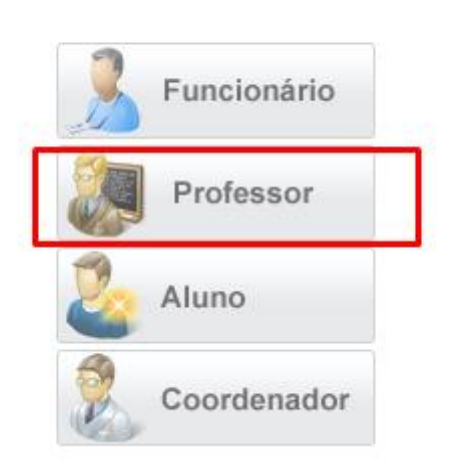

Unidade de Ensino

1.1 – *Selecione a opção ATIVIDADE DISCURSIVA*

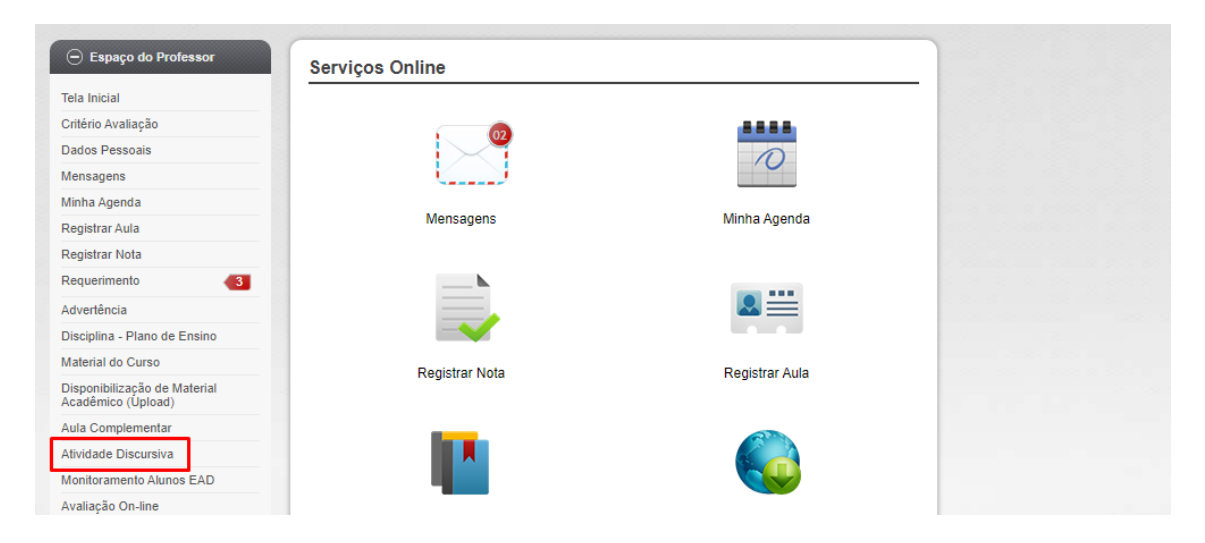

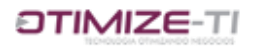

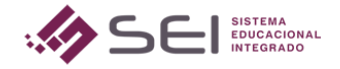

### *1.2- Clique em NOVO*

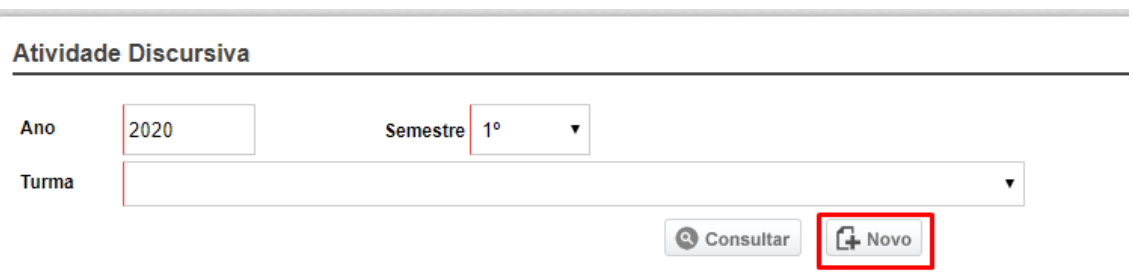

### *1.3 – Configure a atividade selecionando os filtros abaixo*

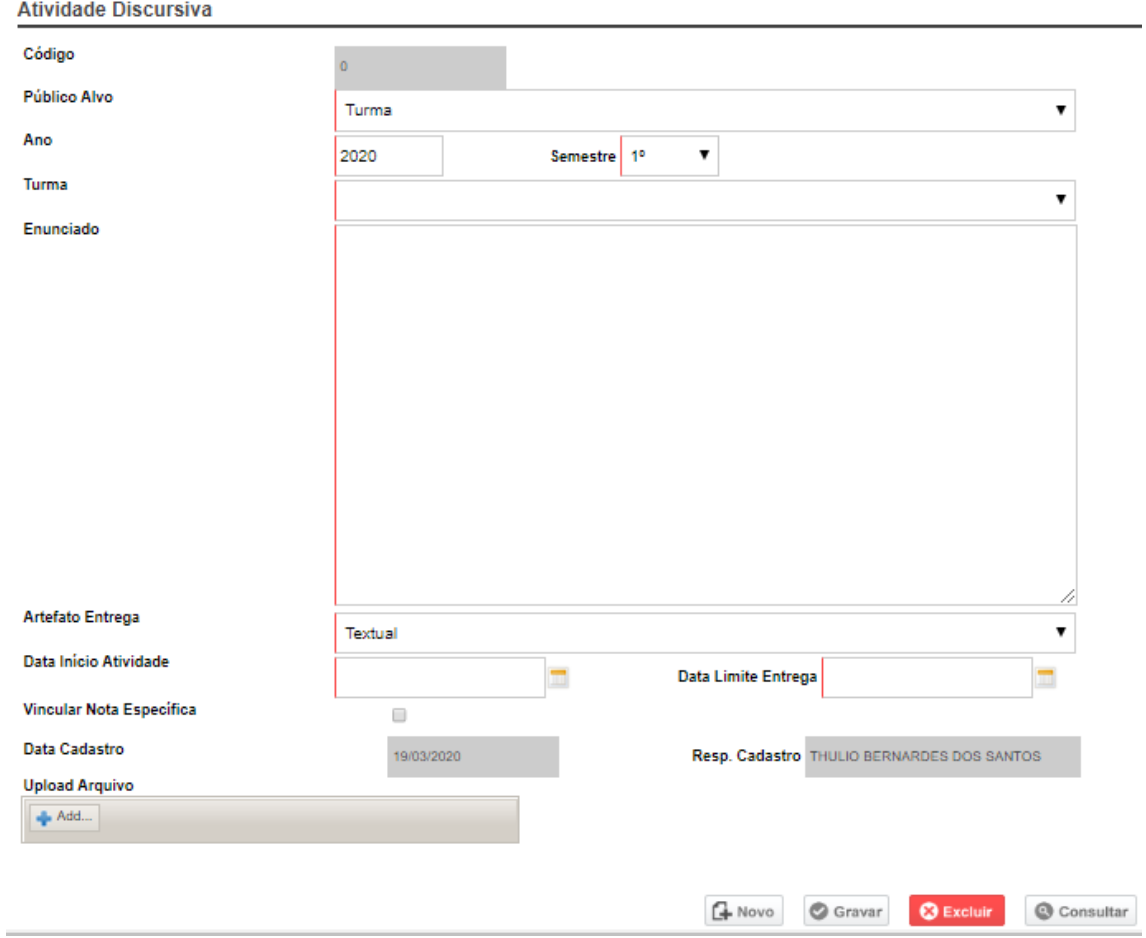

*PÚBLICO ALVO: Selecione o ALUNO ou TURMA para que a atividade criada, seja direcionada. Defina o ANO E SEMESTRE referente à atividade.*

*Conforme o usuário definiu o público alvo, em seguida será necessário informar então qual o ALUNO ou a TURMA.*

*ENUNCIADO: Determine um enunciado para o aluno saber qual é a atividade a ser realizada. ARTEFATO DE ENTREGA: Caso você defina TEXTUAL, o aluno responderá a atividade através da própria plataforma, digitando a resposta na tela de atividade discursiva na visão dele, e devolvendo essa resposta ao professor. Caso seja definido UPLOAD DE ARQUIVO, o aluno terá que devolver a resposta em um arquivo, onde o professor realizará o download desse arquivo para fazer a correção.*

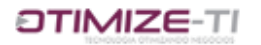

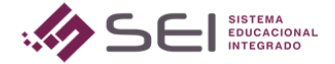

*DATA INÍCIO ATIVIDADE e DATA LIMITE ENTREGA: é o tempo em que esta atividade estará disponível para o aluno fazê-la e entregar ao professor.*

*VINCULAR NOTA ESPECÍFICA: caso o professor queira desde já, selecionar qual a nomenclatura de nota será vinculada a esta atividade, basta ele selecioná-la. Quando o professor realizar a correção e lançar a nota que o aluno tirou, automaticamente esta nota já vai para a tela de LANÇAMENTO DE NOTA, no campo de nota que o professor selecionou.*

*UPLOAD ARQUIVO: o arquivo que for inserido neste local, se apresentará para o aluno fazer o download na visão dele.*

#### *Grave para disponibilizar a atividade.*

Quando os alunos responderem a atividade para o professor, ele será notificado de que houve

resposta através deste ícone em vermelho ao lado do menu ATIVIDADE DISCURSIVA na visão dele.

Quando entrar na tela de atividade discursiva e realizar uma consulta, o professor terá um quadro de pendências, ou seja, o que ele ainda não, e informações com relação ao andamento da resolução da atividade por parte dos alunos.

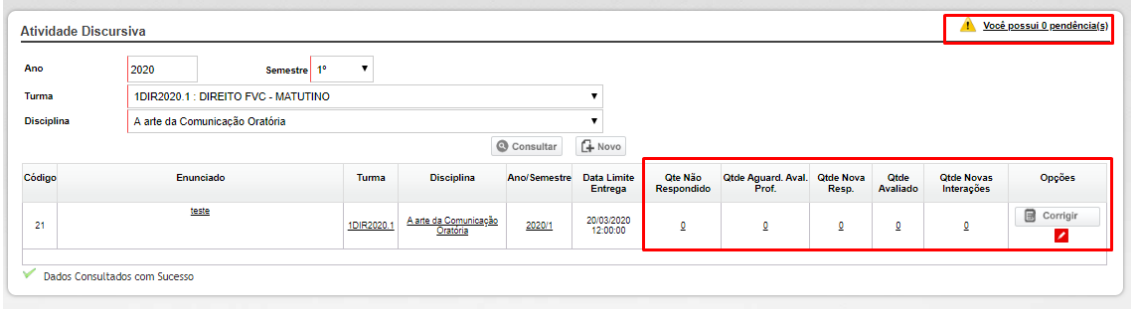

Quando o professor clica no botão CORRIGIR, ele é direcionado à tela onde visualizará as atividades já respondidas, porém ainda não corrigidas, para realizar a devida correção.

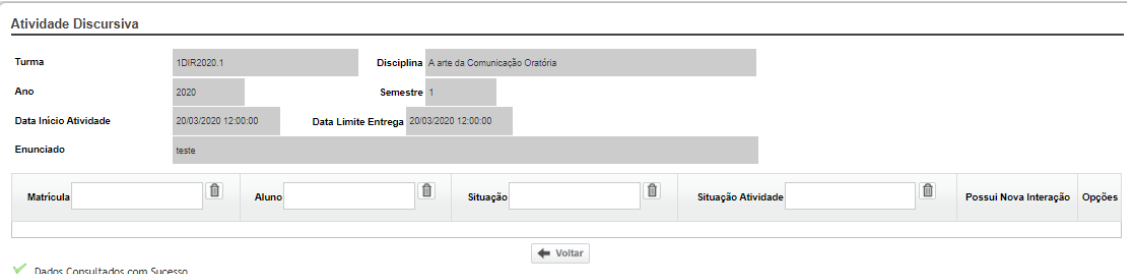